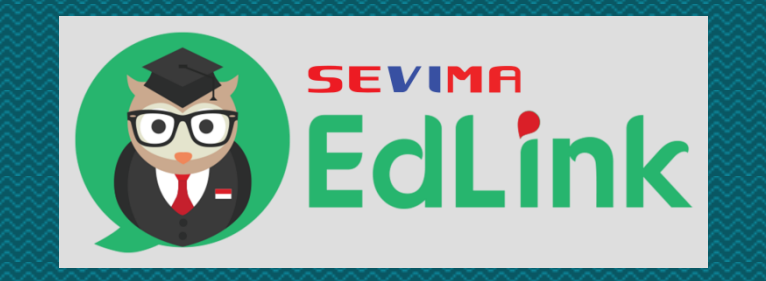

### **Manual Book**

# **Presensi Online dengan EdLink**

### **Menampilkan QR Code mahasiswa**

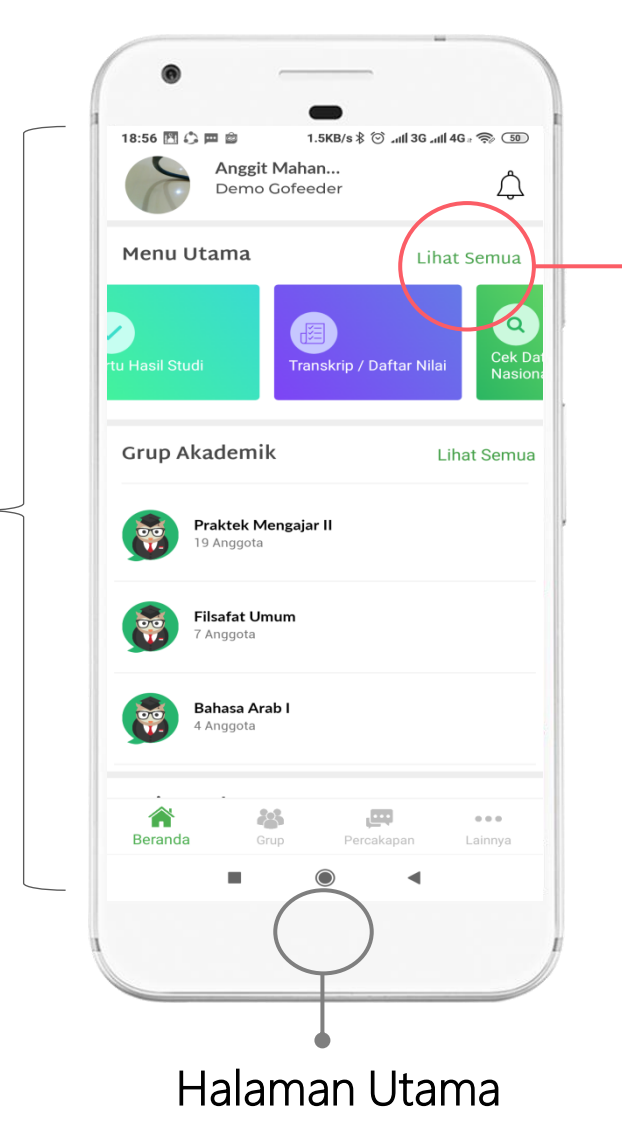

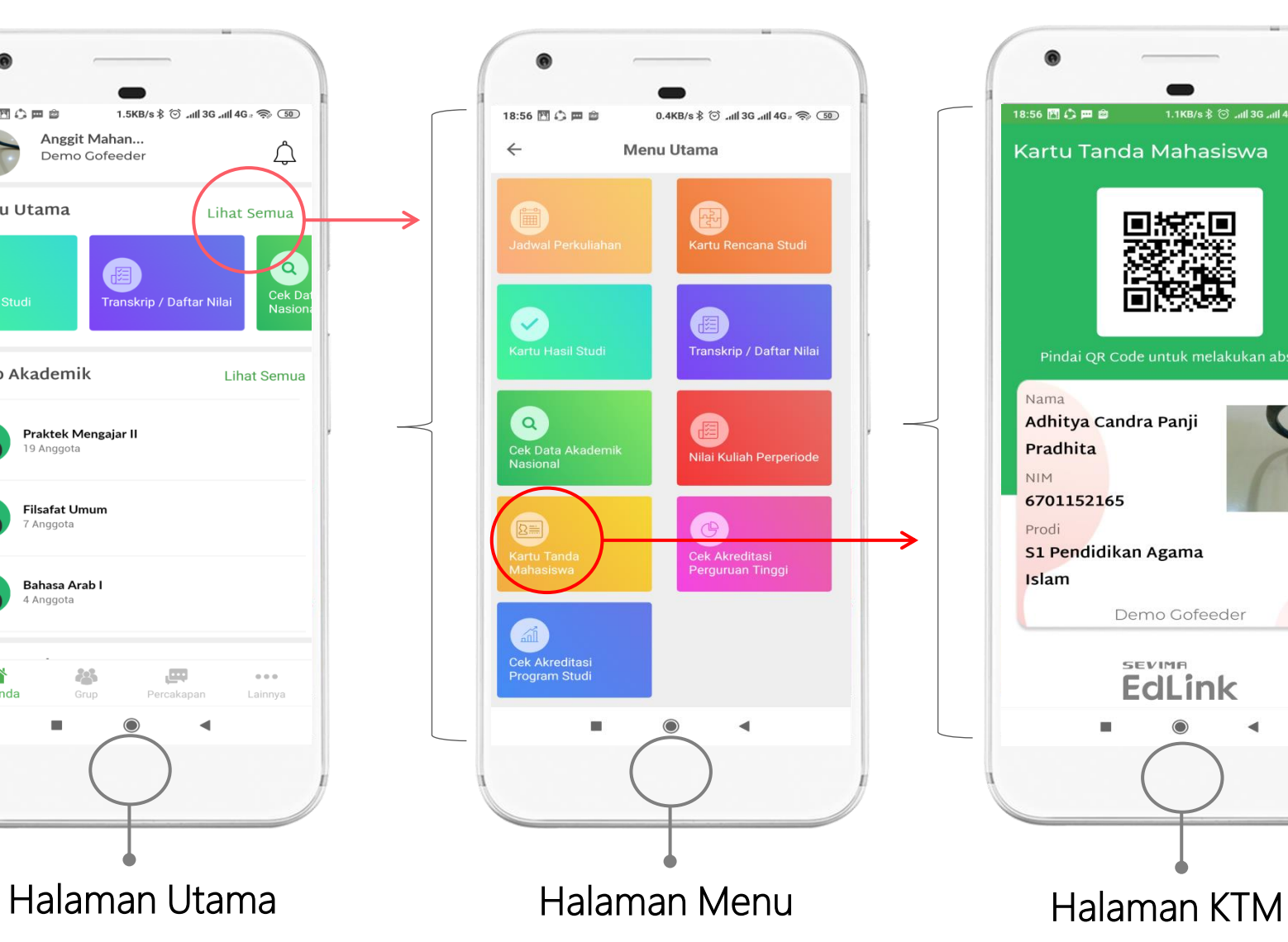

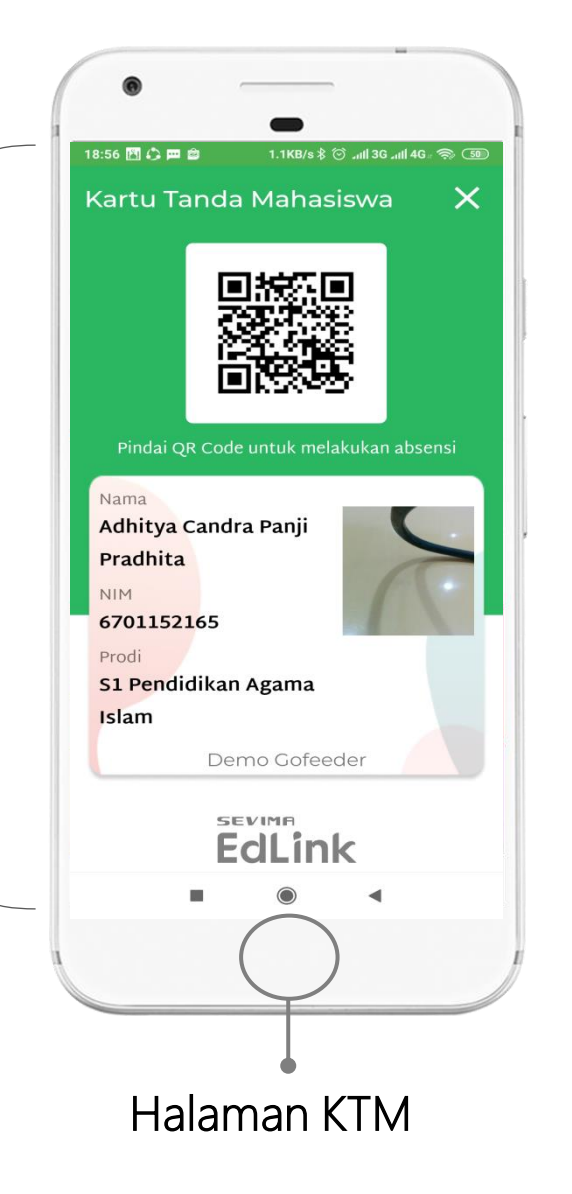

#### Langkah :

- 1. Klik "Lihat semua" pada halaman utama
- 2. Pilih "Kartu Tanda Mahasiswa" pada Halaman menu
- 3. Scan Barcode pada halaman KTM

#### **Halaman login dosen**

### **Menampilkan halaman presensi dengan QR Code**

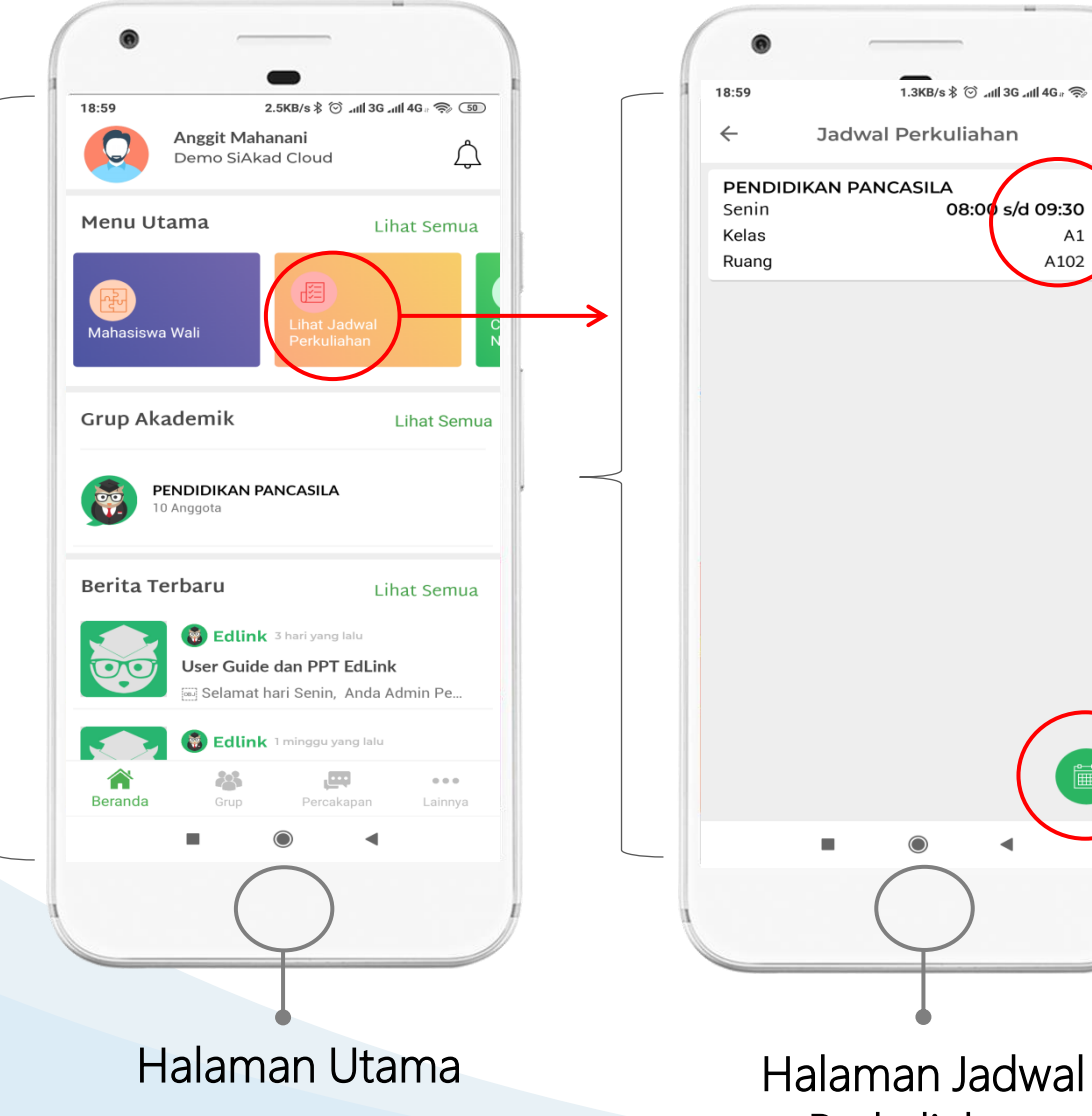

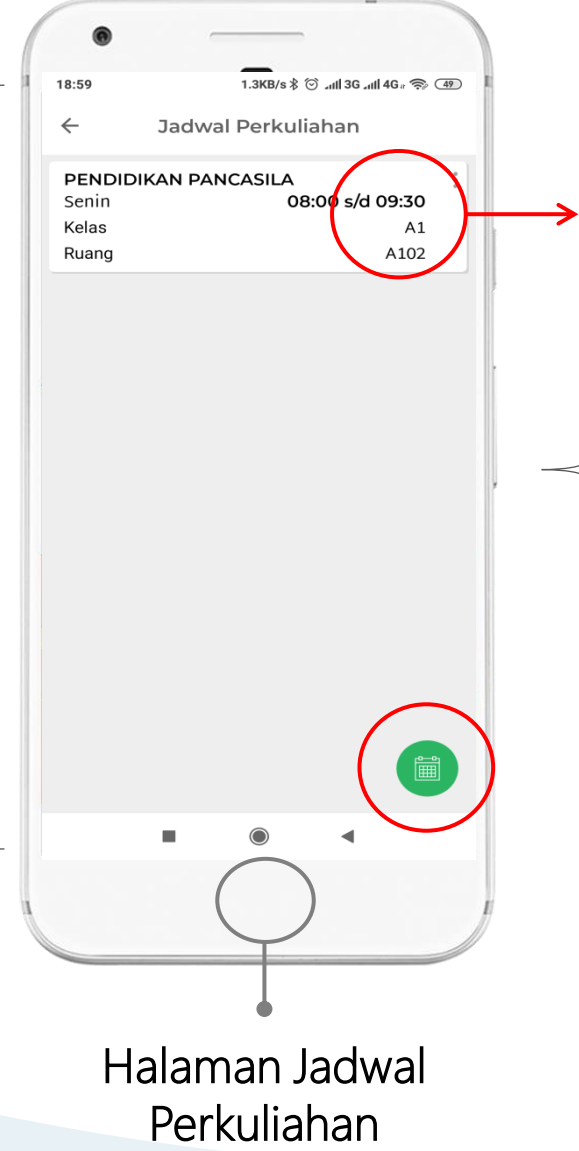

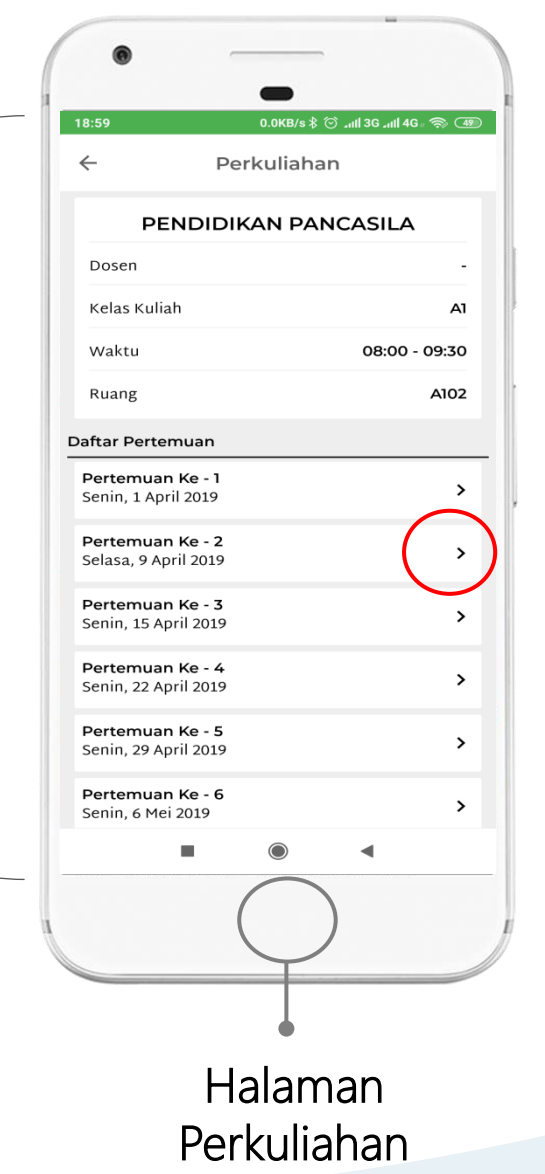

#### Langkah :

- 1. Klik "Lihat Jadwal Perkuliahan" pada halaman utama
- 2. Pilih salah satu kelas pada Halaman Jadwal Perkuliahan
- 3. Pilih salah satu pertemuan pada Halaman Perkuliahan

#### Nb.

a. Tombol di sebelah kanan bawah, Pada halaman Jadwal Perkuliahan untuk memilih periode akademik

b. Jika Daftar pertemuan pada Halaman Perkuliahan tidak muncul, lakukan generate pertemuan pada detail kelas kuliah di SIAKAD

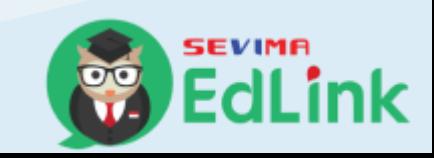

#### **Halaman login dosen**

### **Menampilkan halaman presensi dengan QR Code (con't)**

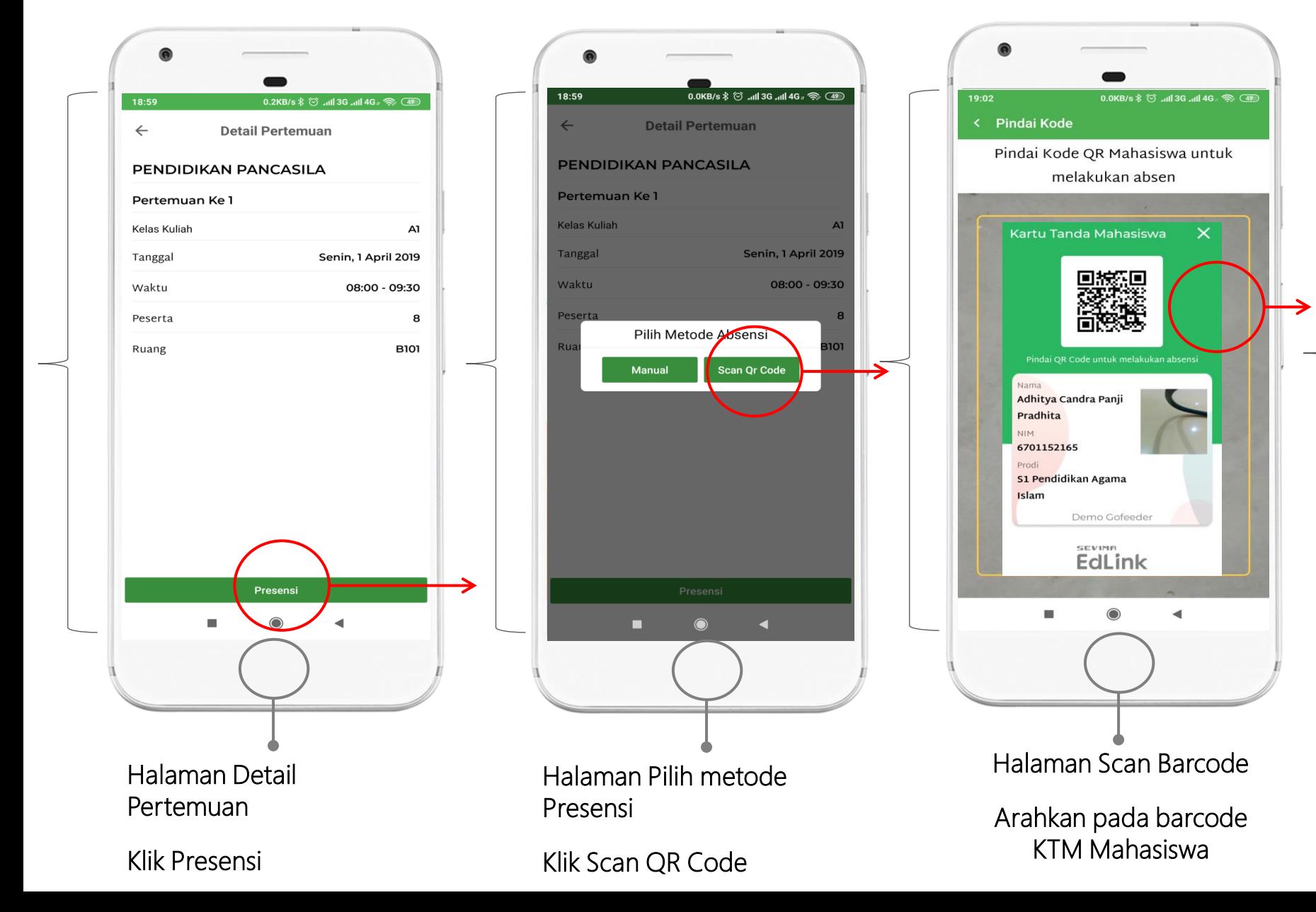

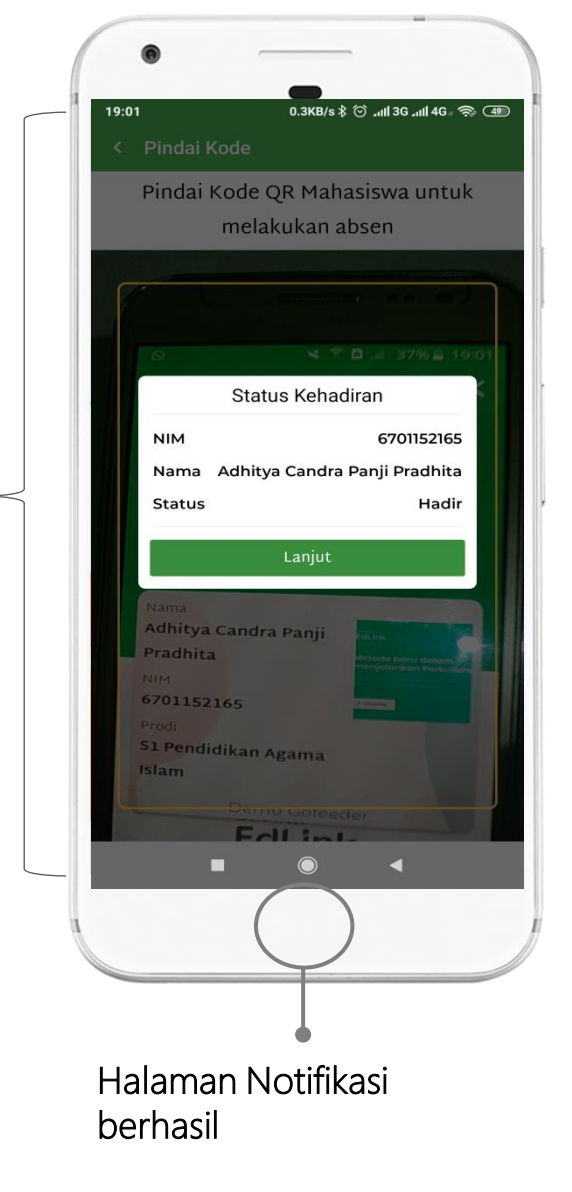

#### **Halaman login dosen**

### **Menampilkan halaman presensi dengan metode manual**

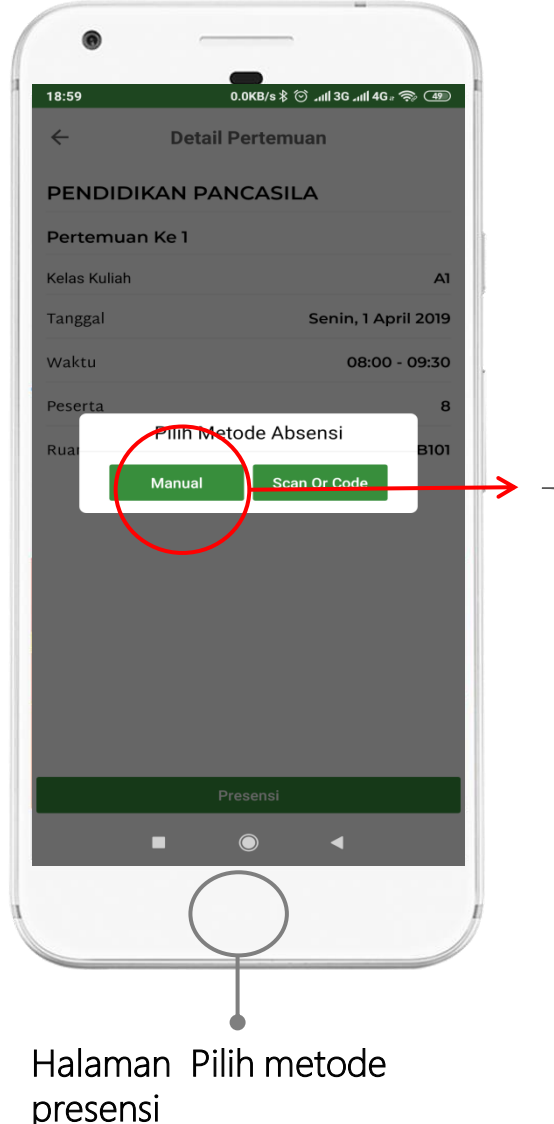

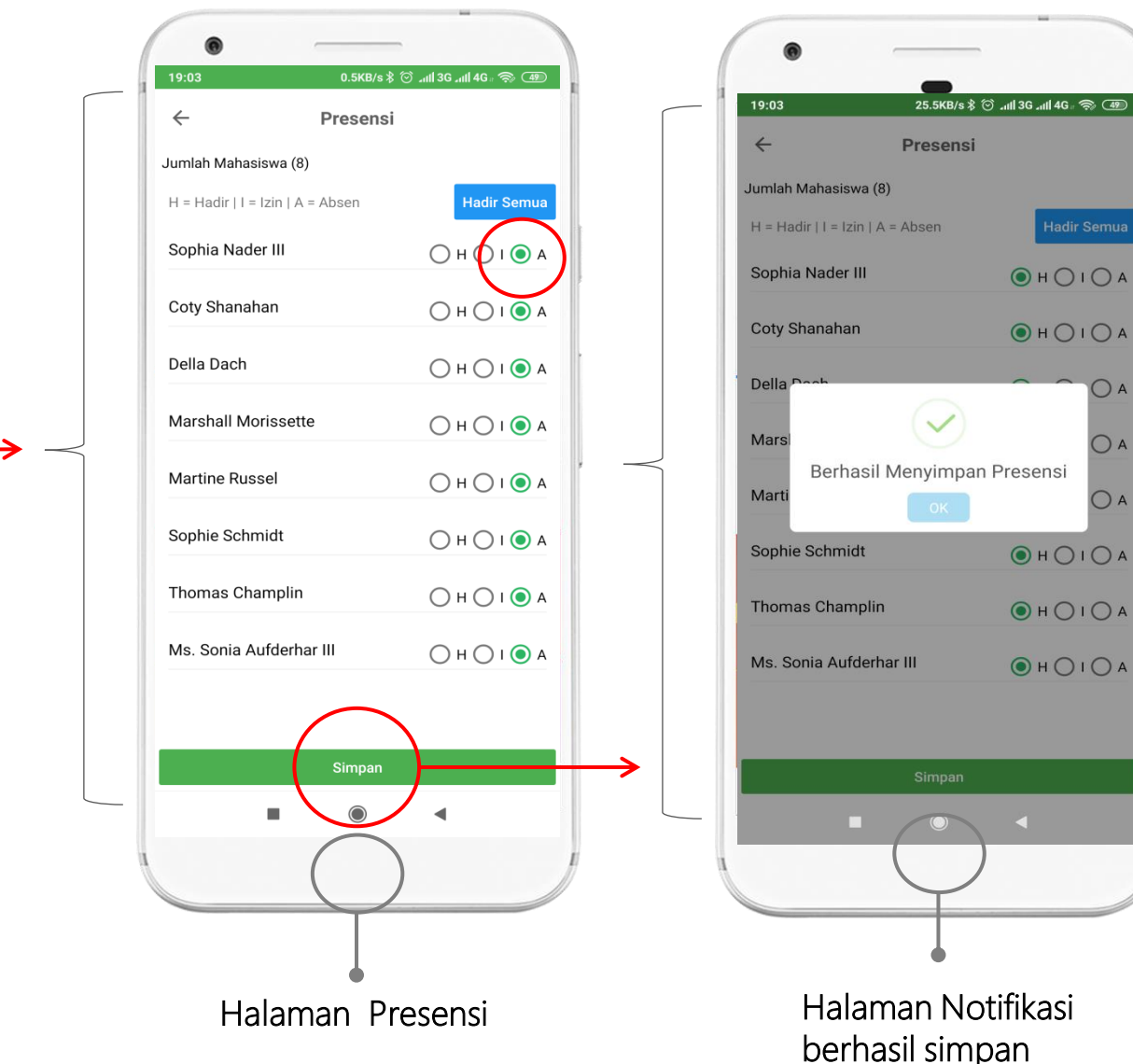

#### Langkah :

- 1. Klik "Manual" pada halaman pilih metode presensi
- 2. Isi status kehadiran (H, I, A) masing-masing mahasiswa, dan klik simpan pada halaman Presensi
- 3. Tunggu sampai muncul notif berhasil simpan presensi.

Nb.

Hadir Semua

 $① H010A$ 

 $<sup>① H</sup> <sup>① I</sup> <sup>① A</sup>$ </sup>

 $<sup>① H</sup> <sup>① I</sup> <sup>① A</sup>$ </sup>

 $<sup>① H</sup> <sup>① I</sup> <sup>① A</sup>$ </sup>

 $OHOIOA$ 

 $O A$ 

 $\bigcap A$ 

- a. Setelah berhasil simpan. Silakan cek di siakad, data presensinya otomatis berubah menyesuaikan yang di EdLInk
- b. Untuk pengguna siakadcloud, pastikan status perkuliahannya sudah di set selesai.

## **Download Aplikasi EdLink**

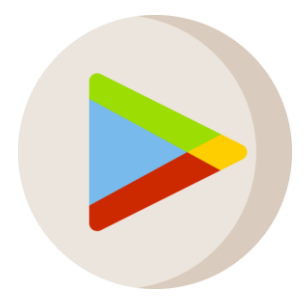

Google Playstore

### **Edlink Sevima**

## **Open website**

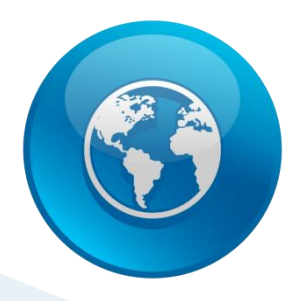

### **edlink.id**

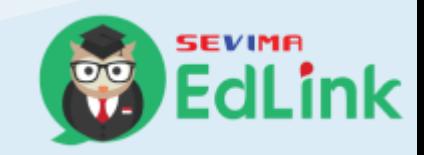